**eSTACs Entering STAC-1 for Center Based and Center Based Related Services** 

#### Livingston County Timeline

#### **August 9, 2023:**

- The County will **no** longer accept any paper STAC's after this date.
	- You will hold all paper STAC's for 23/24 school year and enter into eSTACs **AFTER** McGuinness migrates over the children and services.

#### **August 10 through August 31, 2023:**

 Livingston County will enter all previous paper STACs into their Preschool system. Once completed, McGuinness will migrate **ALL** students that are currently in the Livingston County Preschool database into eSTACs.

#### **September 1, 2023 (on or before):**

- School districts will have all 23/24 children migrated into eSTACs.
- **All prior year STAC's** (22/23, 21/22 etc.), send paper STAC to the county to enter or amend in their Preschool system.

## **Student Search**

#### eSTACs Student

#### Go to *eSTACs -> Student Search*

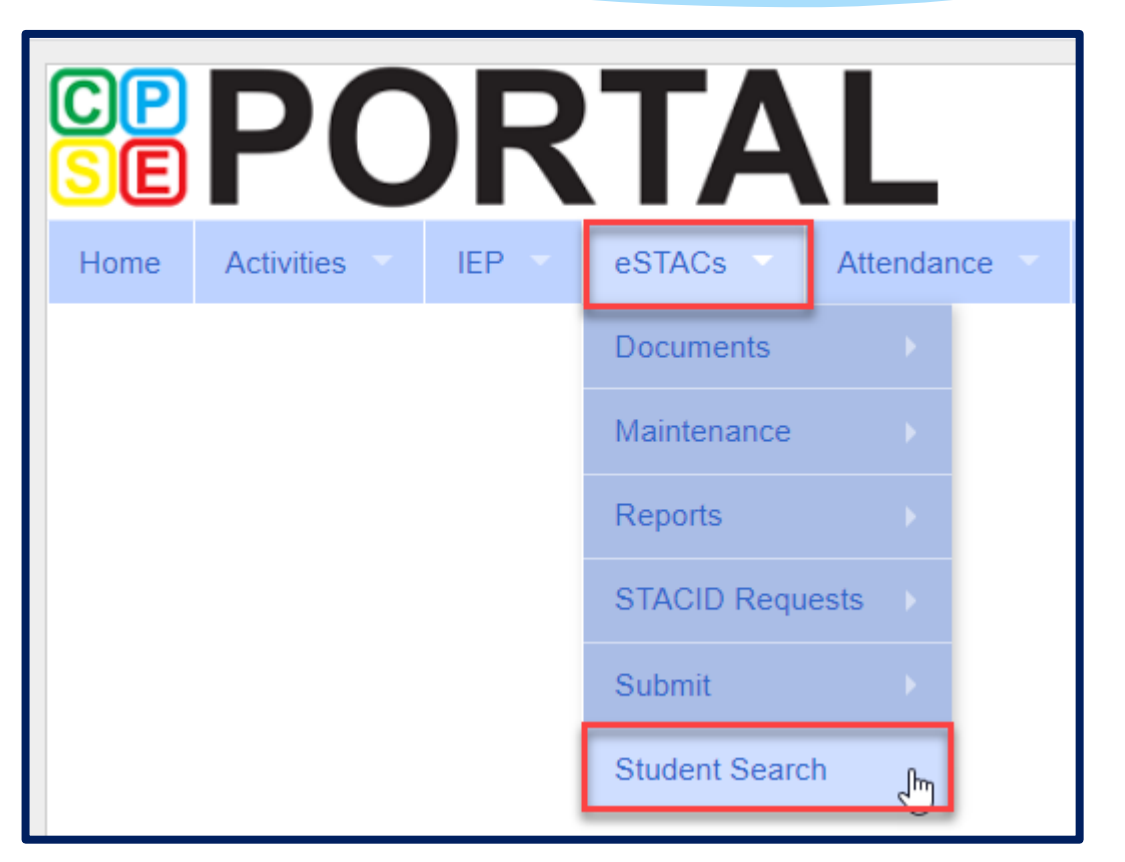

#### Student Search

- Search for student using first and last name of student & click *Retrieve*.
- As a reminder, when creating a child:
	- If the child is a Jr/II/III, please enter this information in the Suffix box. Do not include this with the child's last name.
	- If the child has a hyphenated last name or two last names, please enter as one last name:
		- Example: Smith-Jones will be entered at SmithJones

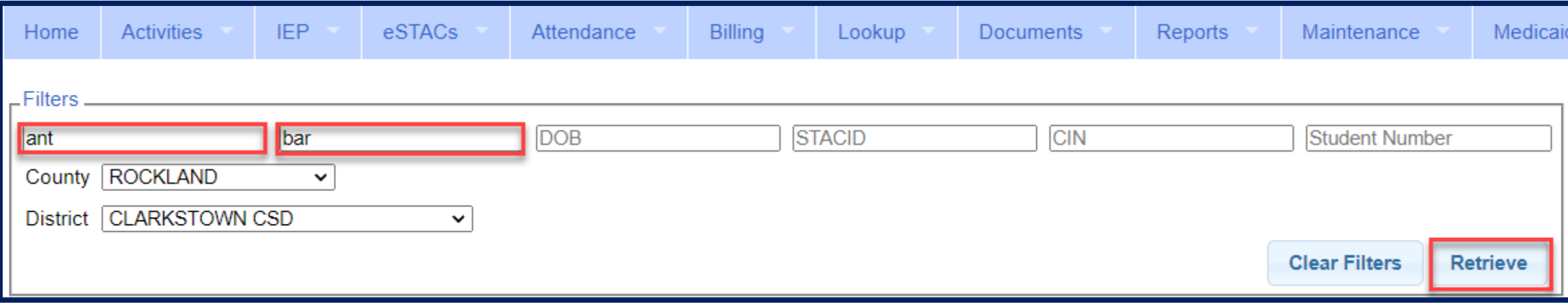

#### View Student Details

 Click on Details to get to the student details page with evaluations, services, documents and forms.

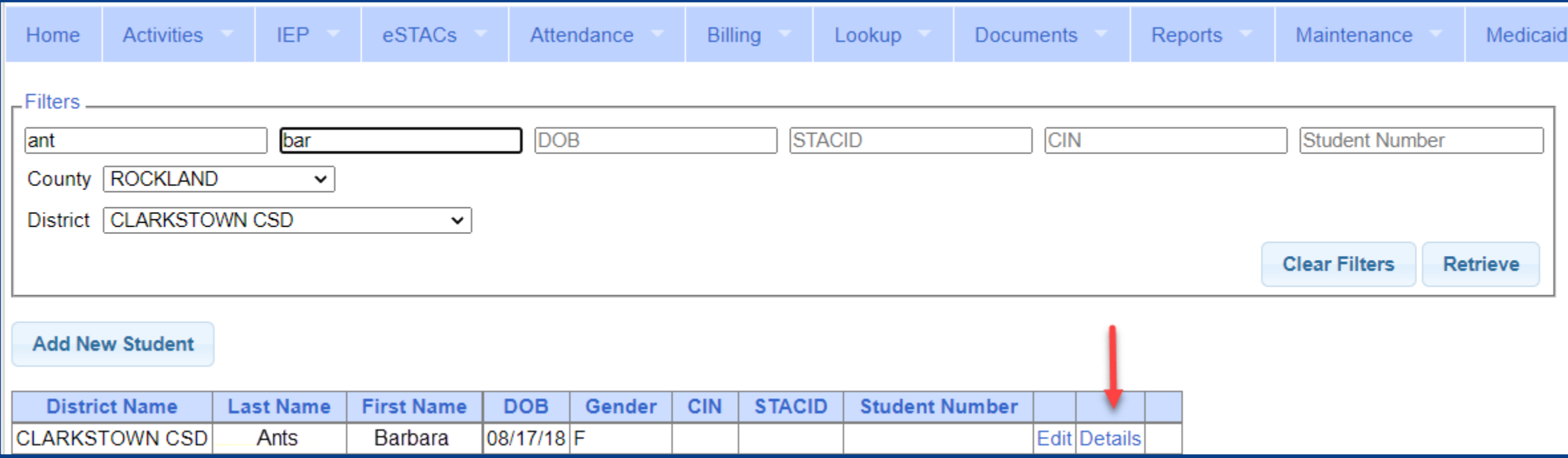

## **Adding New Center Based Placements**

#### Adding a new CB Placement STAC-1

 Go to the IEP **Placements** tab

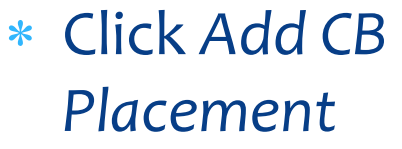

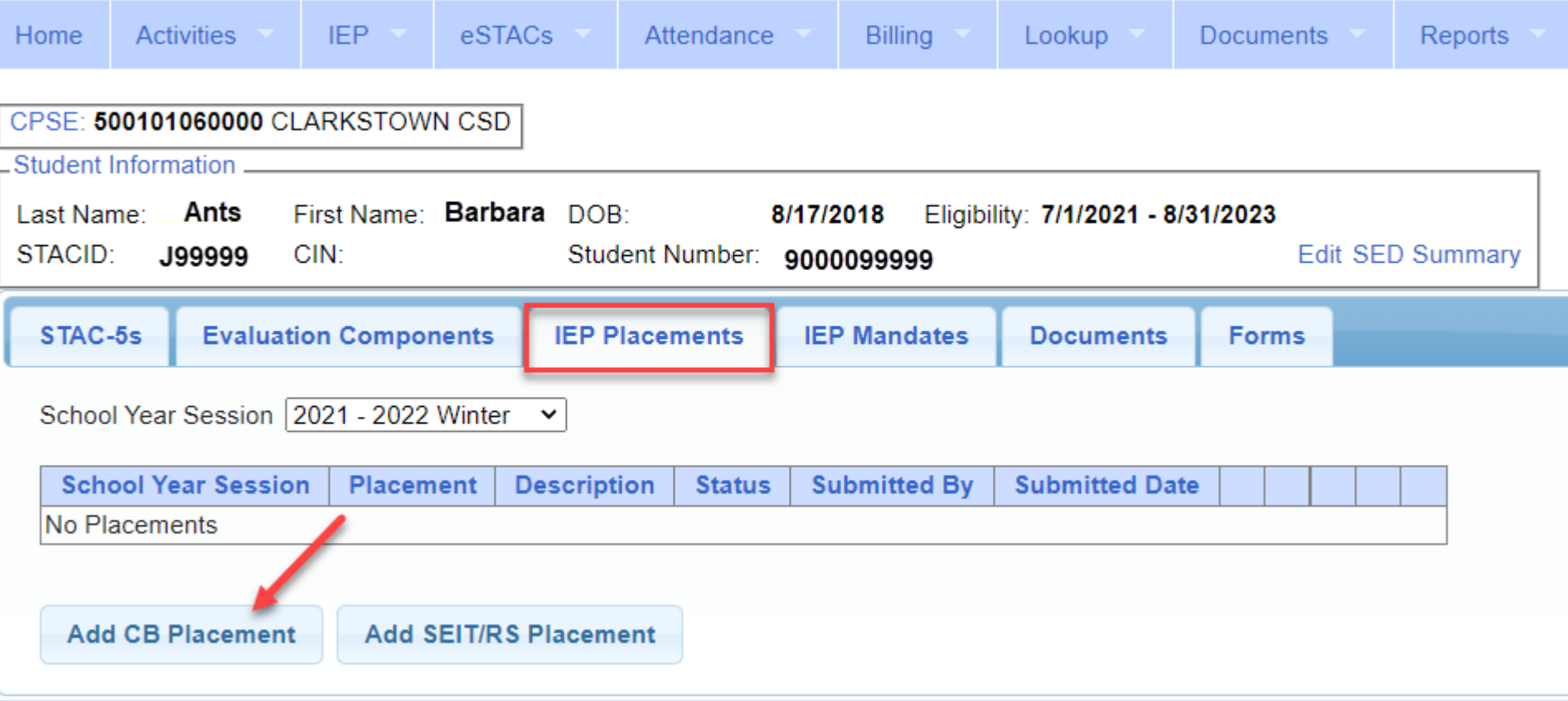

## Entering Program Information

#### **1.** Check this box if the child has multiple STACs for the same time period (CB + SEIT/RS, CB morning + CB afternoon) (**CHECK WITH LIVINGSTON COUNTY FIRST**)

- **2.** Specify school year / session
- **3.** Indicate if the child is placed in foster care
- **4.** Choose the Provider
- **5.** Indicate whether the Provider is the same provider that performed the most recent evaluation
- **6.** Select the specific program the child will attend
- **7.** This populates with the dates and hours the selected program runs
- **8.** Enter the dates and hours that this student will attend this program, and click *Save*

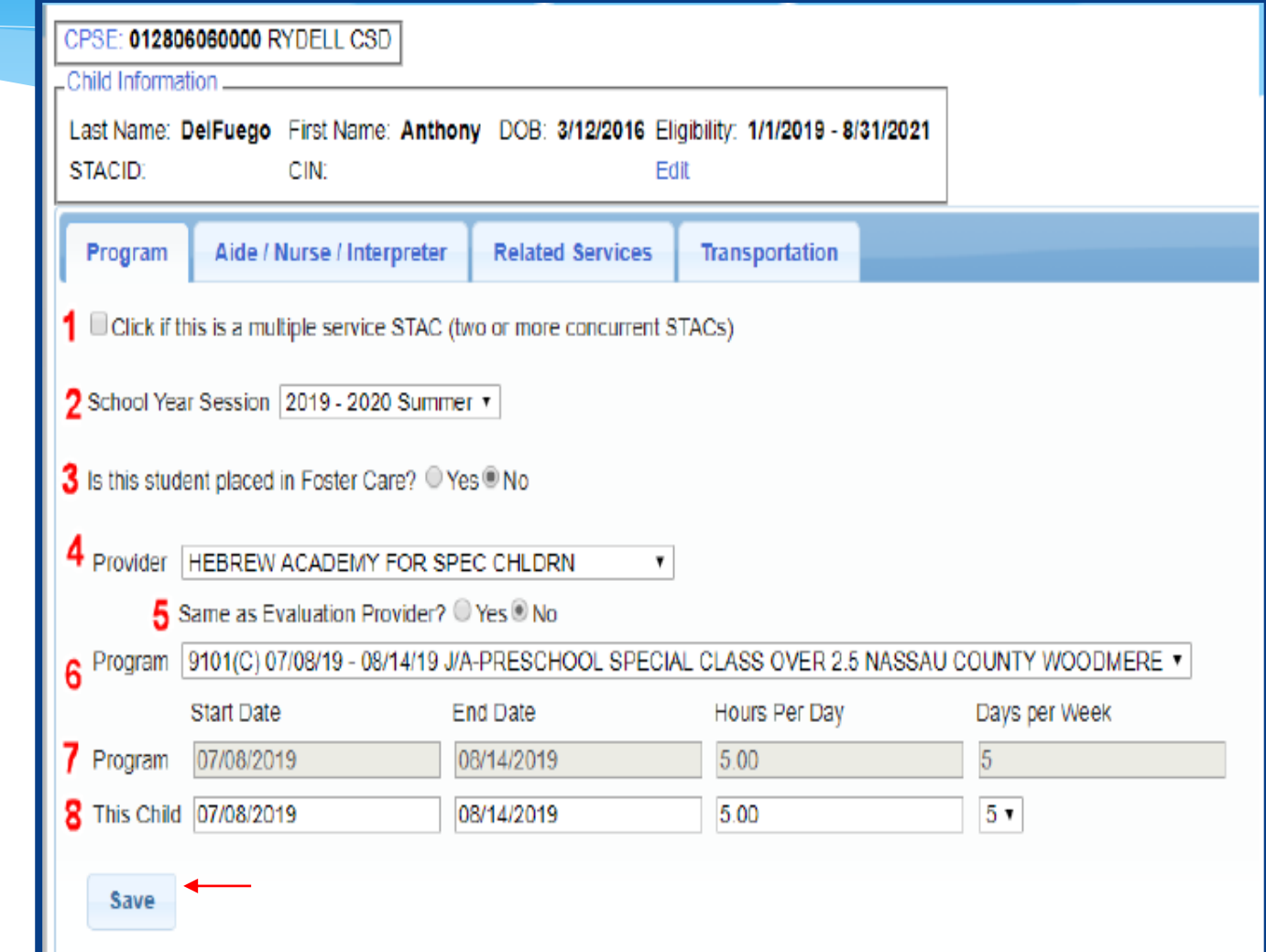

#### Adding Aides / Nurse / Interpreter

To add an Aide/Nurse or Interpreter. You can skip this tab if no Aide/Nurse/Interpreter.

- **1.** Select the type (Aide, LPN, RN, or Interpreter)
- **2.** Select whether this service is shared with another student
- **3.** Indicate the hours per day this service is provided
- **4.** Indicate the days per week this service is provided
- **5.** Click *Add*

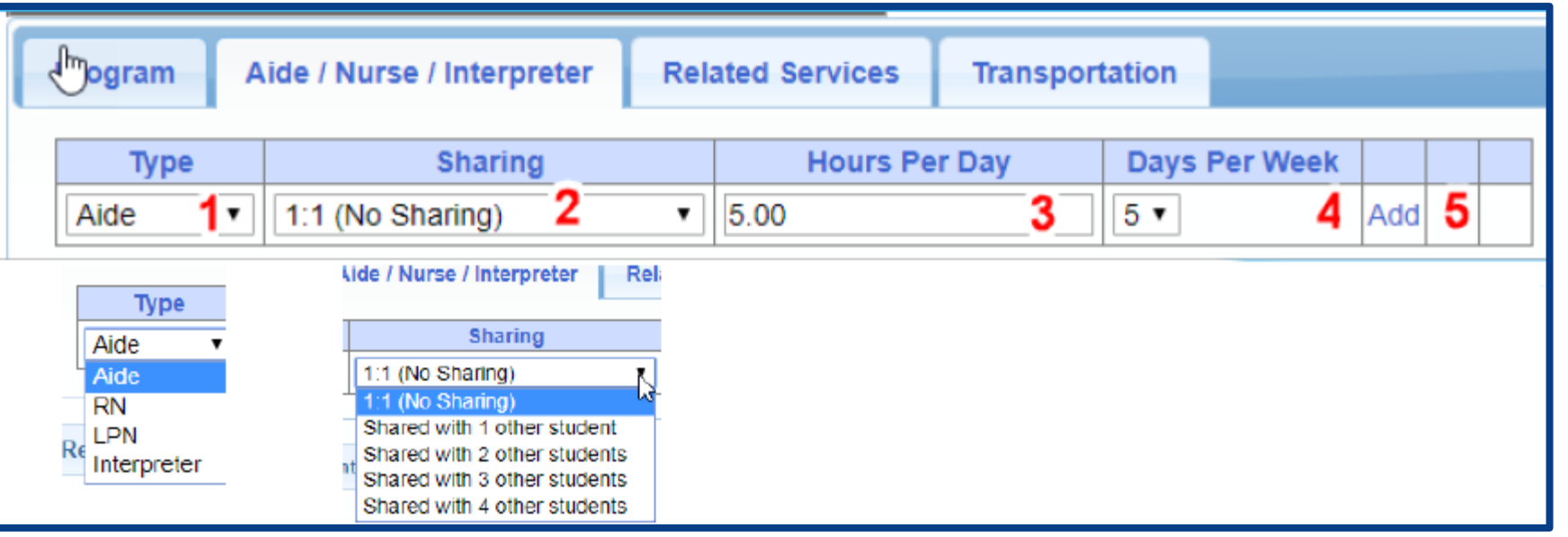

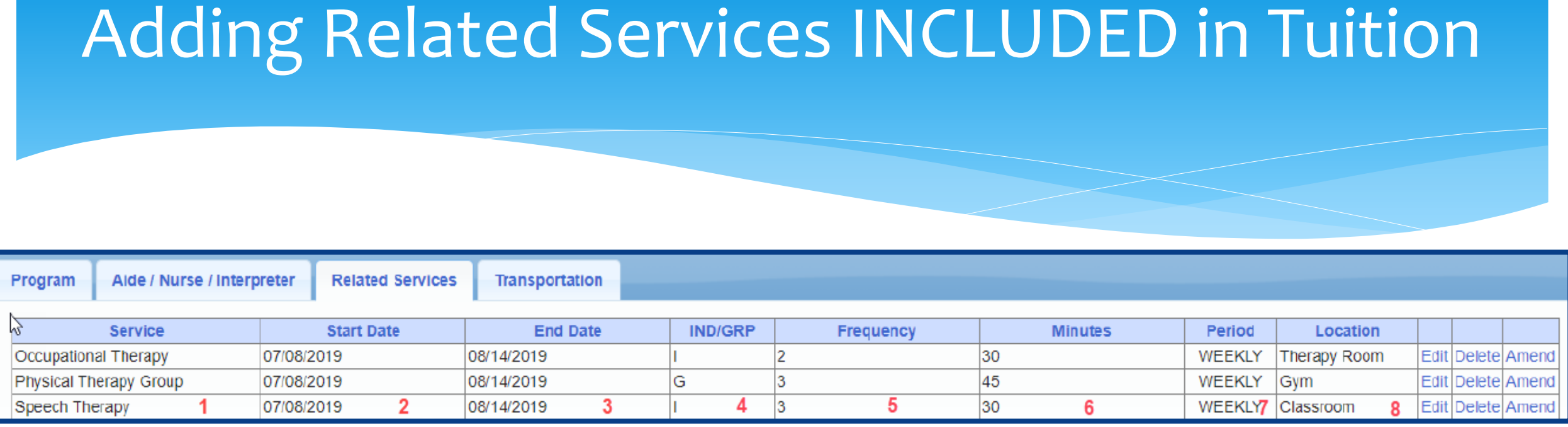

- 
- 
- **3.** The end date for this particular service **7.** The period of time for this service
- 

or Group (G)

- **1.** The type of service **5.** The number of sessions per period
- **2.** The start date of this particular service **6.** The number of minutes for each session
	-
- **4.** Whether the service is Individual (I) **8.** Location where service will be performed

#### When IEP has no Related Services

 If the IEP does not specify any related services, check the box at the top of the related services tab that says

*"There are no recommended related services for this student on this Placement / IEP"*

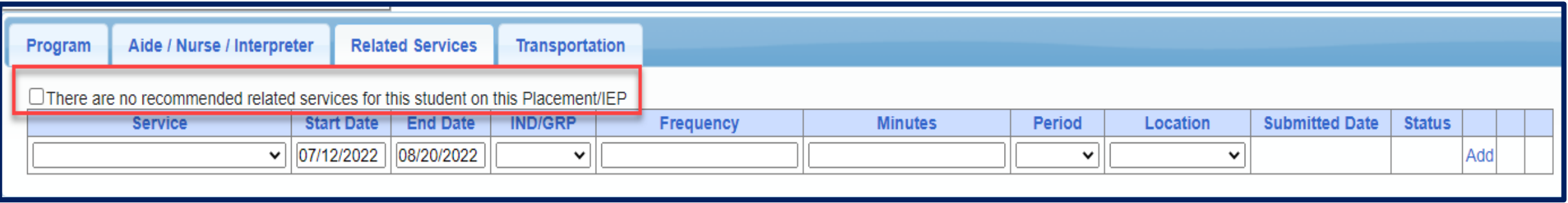

#### Adding Transportation

- 1. A list of types of transportations indicated in IEP (Bus or Parent reimbursement).
- 2. If transportation is needed, you would choose the bus or the parent.
- 3. No transportation documents will need to be uploaded.
- 4. The county will reach out the parents with the necessary paperwork.
- 5. Check the final page of IEP to ensure that transportation is delineated on Special Transportation section.

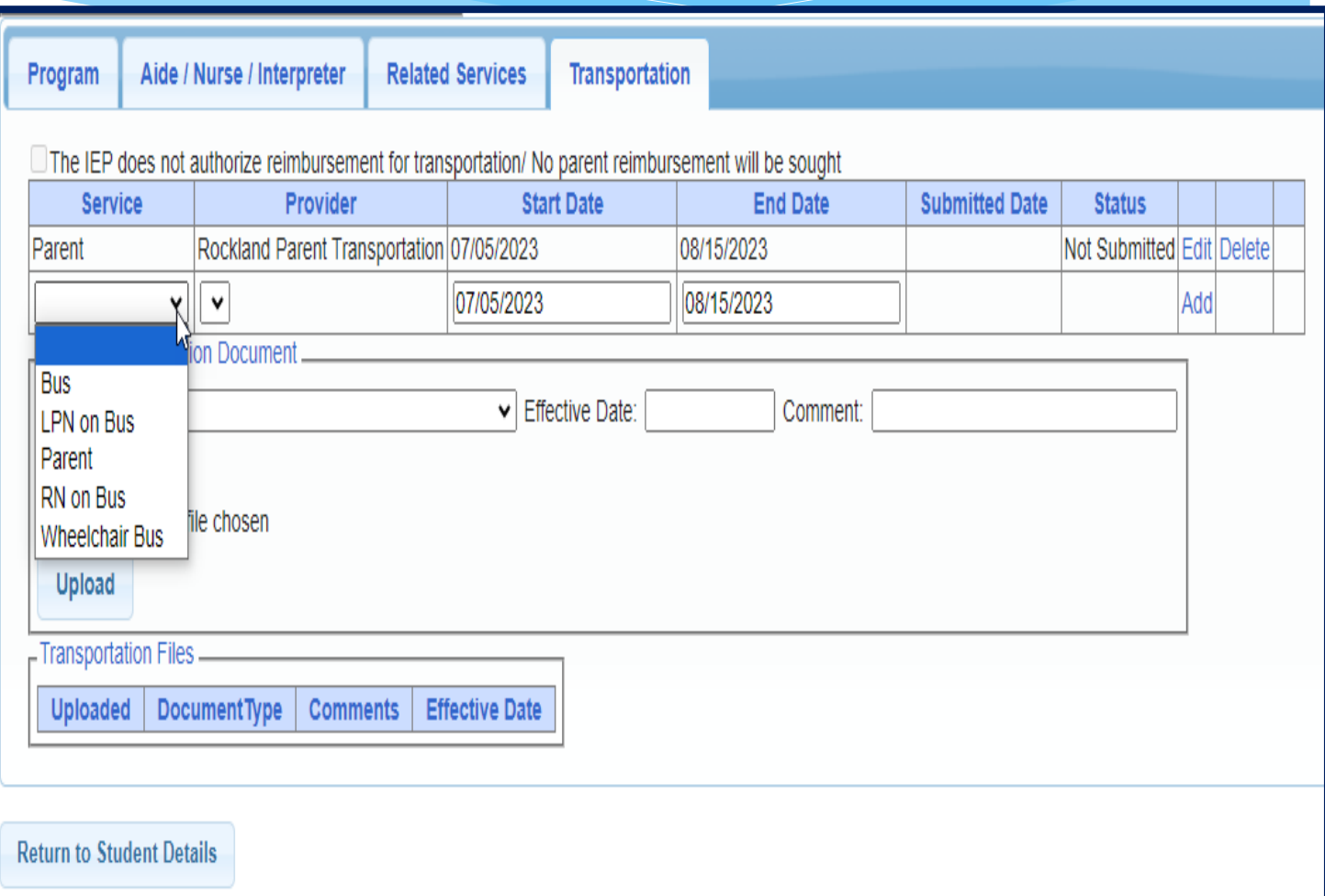

#### When IEP has no Transportation

 If the student will **not** be bussed, **and** the parent will **not** be submitting for mileage reimbursement, check the box at the top of the transportation tab that says *"The IEP does not authorize reimbursement for transportation"*

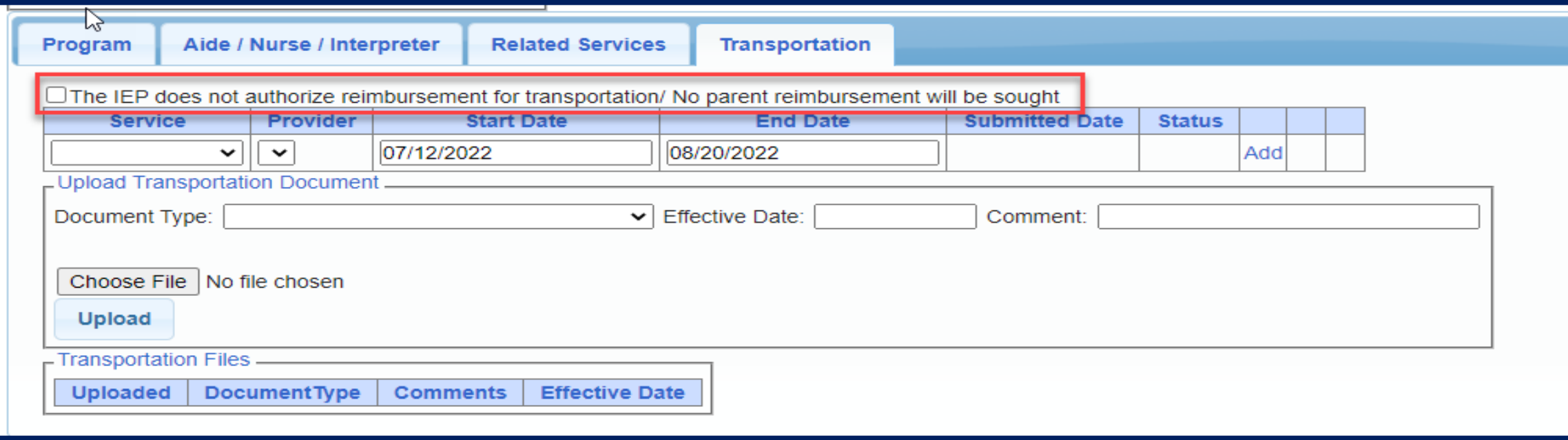

## **Uploading Documents**

Documents Required for Services – Livingston County

- \* Livingston County requires the following documents to be uploaded, before you can sign and submit your STAC-1:
	- **The IEP**

**AND**

**The Medicaid Parental Consent**

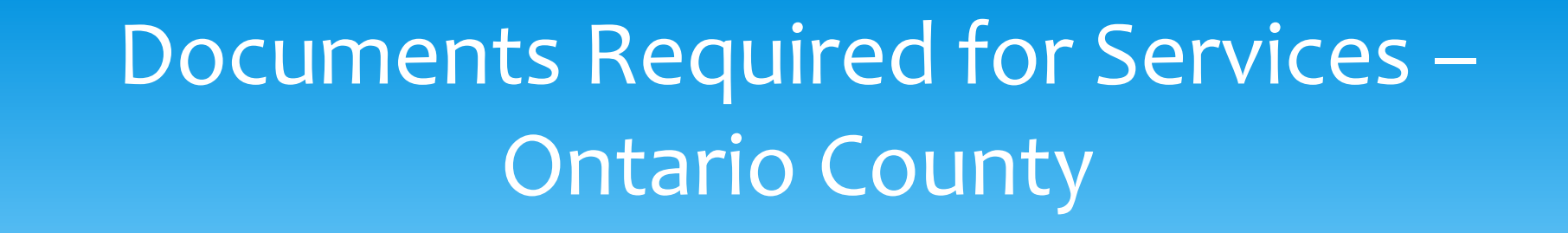

\* Ontario County requires the following documents to be uploaded, before you can sign and submit your STAC-1:

**The IEP** 

#### Forms Tab

\* The Forms tab has a list of generic forms that when chosen, will populate with the child's information on them.

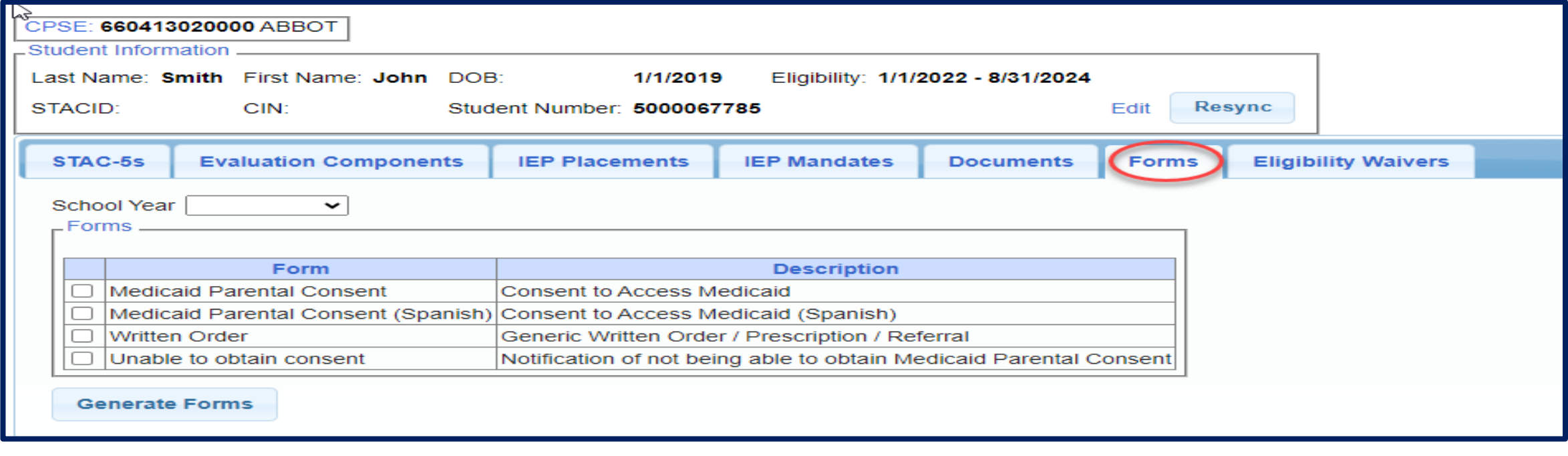

## Uploading a Document

- \* Select Documents tab on Student Details screen.
- This will also show any Missing Documents that need to be uploaded.
- Click "*Upload*" button at bottom of screen or "Upload" at the end of the missing document line.

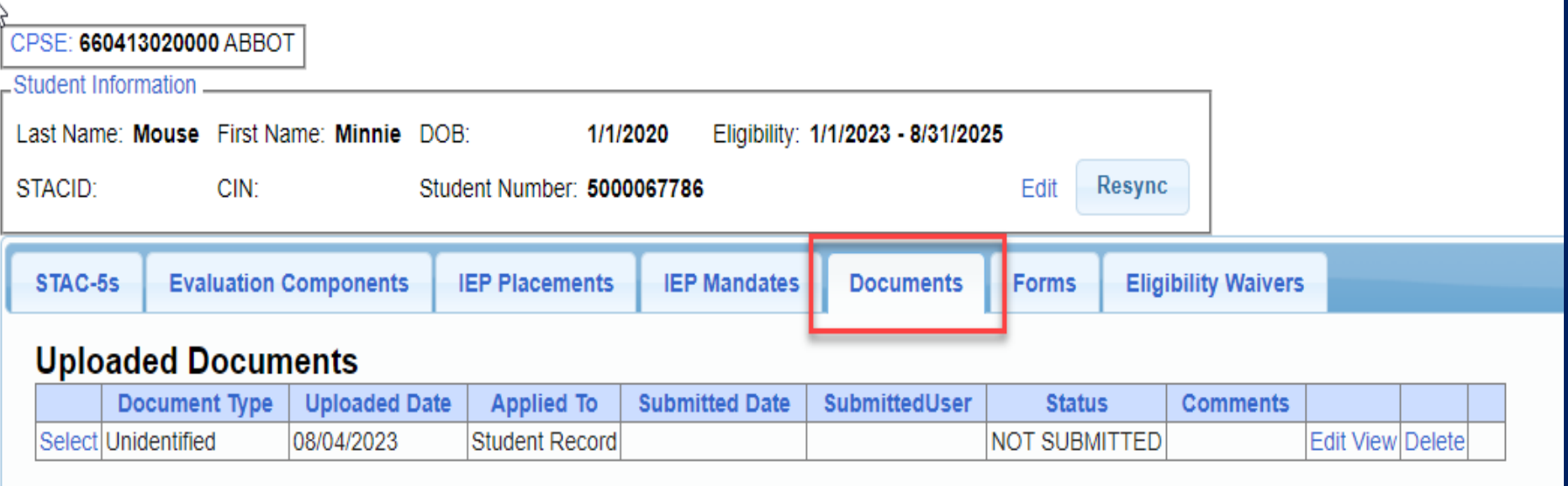

#### **Missing Documents**

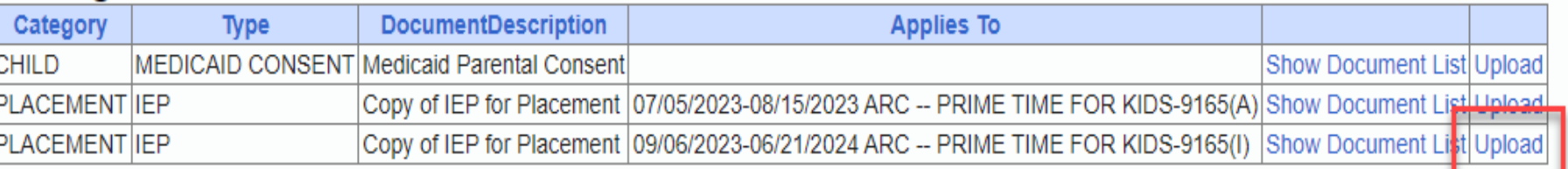

Upload **Upload Multiple Documents** 

## Uploading a Document

- Click "*Choose File*" button.
- \* Browse to the file location and select the file.
- Click the "*Open*" button on the file dialog
- The filename will appear next to "*Choose File*" button.
- Click "*Upload".*

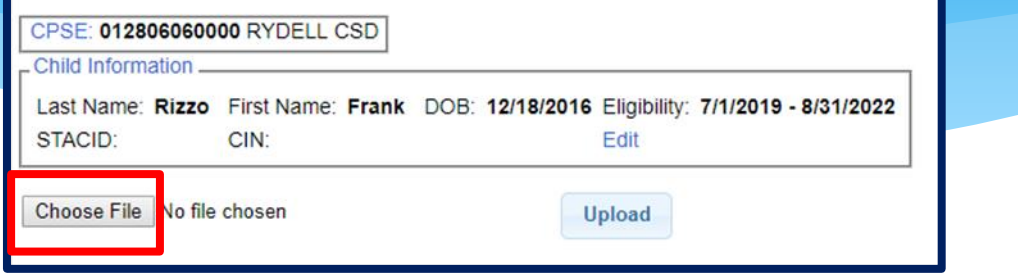

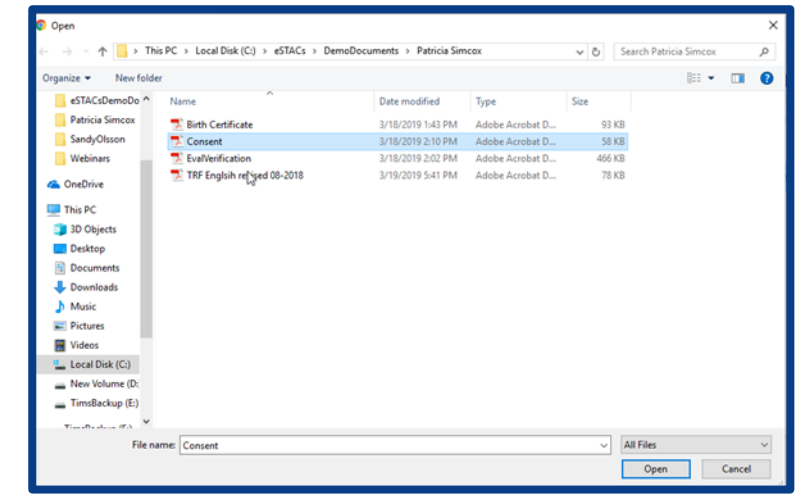

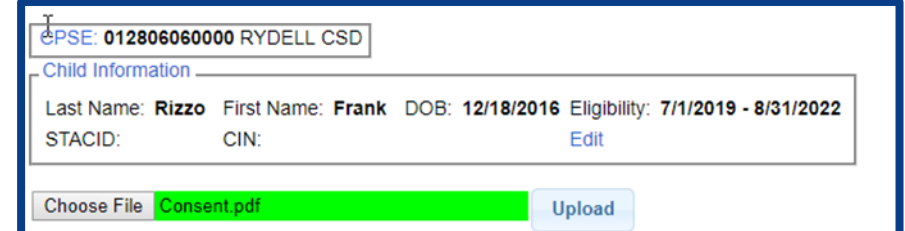

### Uploading a Document

- \* Right had side shows the document being uploaded.
- $*$  If uploading the entire IEP, then check box "*Enter Details for Entire Document".*
- Choose document type.
- Choose correct school year and placement.

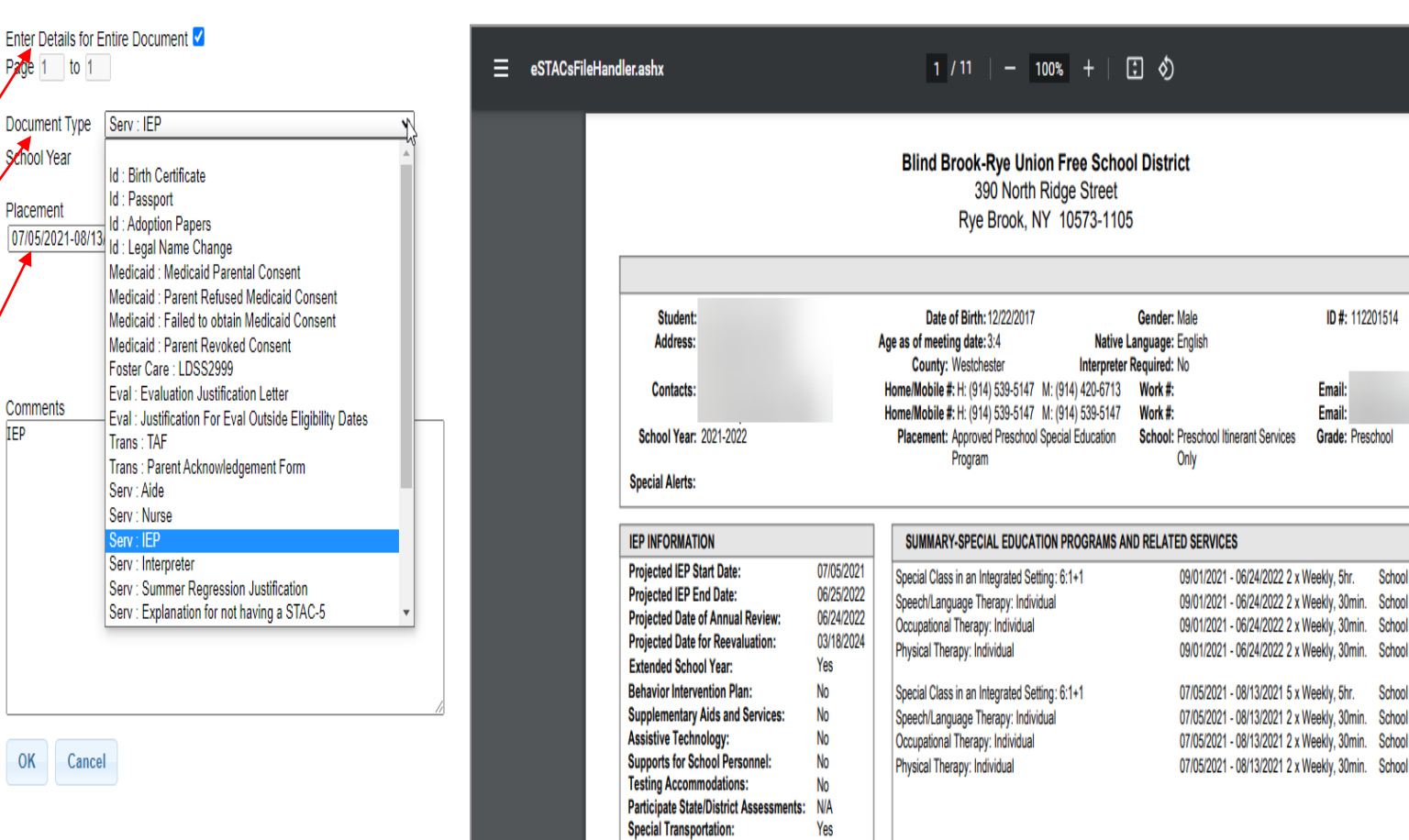

ID #: 112201514

Email:

Email: Grade: Preschoo

eklv. 5hr.

eeklv, 30min. School eekly, 30min. School

School eekly, 30min. School eekly, 30min. School leekly, 30min. School

School

#### Documents for Aide / Nurse / Interpreter

- There are occasions when you will need to upload the Request For Reimbursement For Partial Aide/Nurse/Interpreter form.
- eSTACs will inform you when this form is needed when completing the Sign and Submit process.
- Go to the Aide/Nurse/Interpreter tab and click *Print*.
- Have form signed by the Superintendent and upload form to eSTACs.

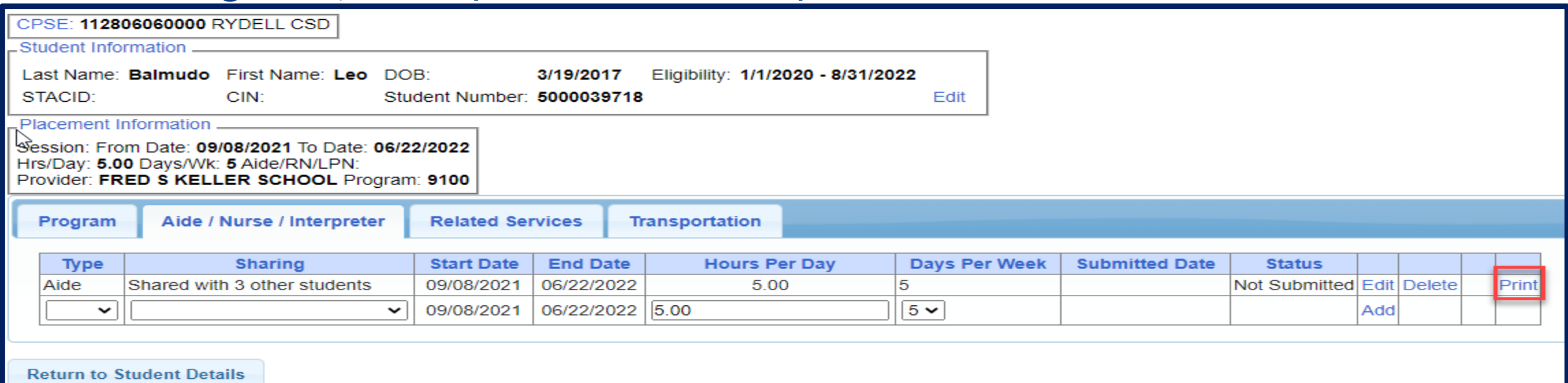

#### Comparison eSTAC to Paper Form

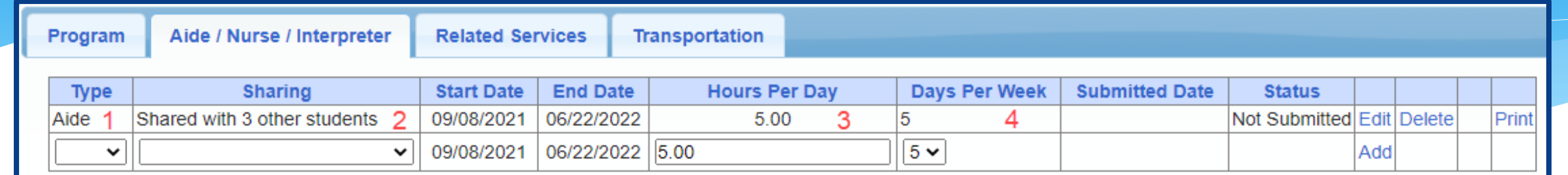

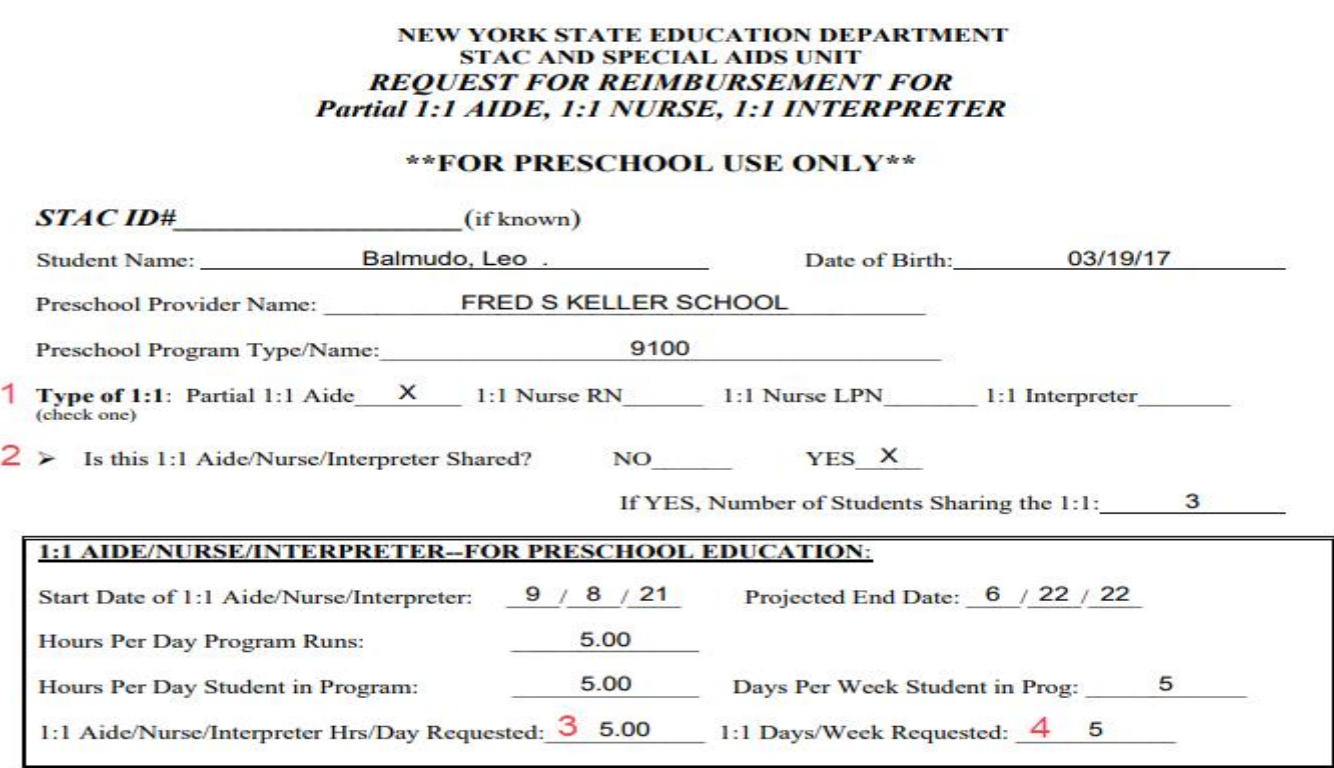

# **Eligibility Waivers**

### Eligibility Waivers Tab

\* If you have an evaluation or services that are outside of the eligibility dates, you can choose the Date Type, enter date and click "Add". You can then upload any supporting documentation.

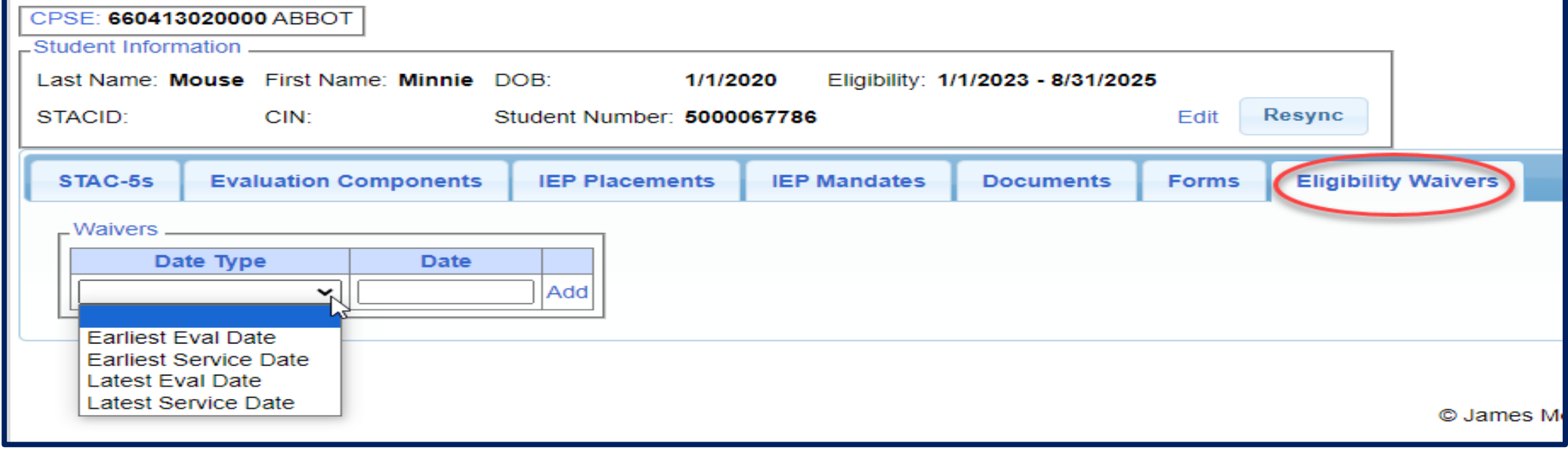

# **Signing and Submitting STAC-1**

### Signing and Submitting

 Once all information is entered from the IEP, you will now need to *Sign and Submit* the CB Placement.

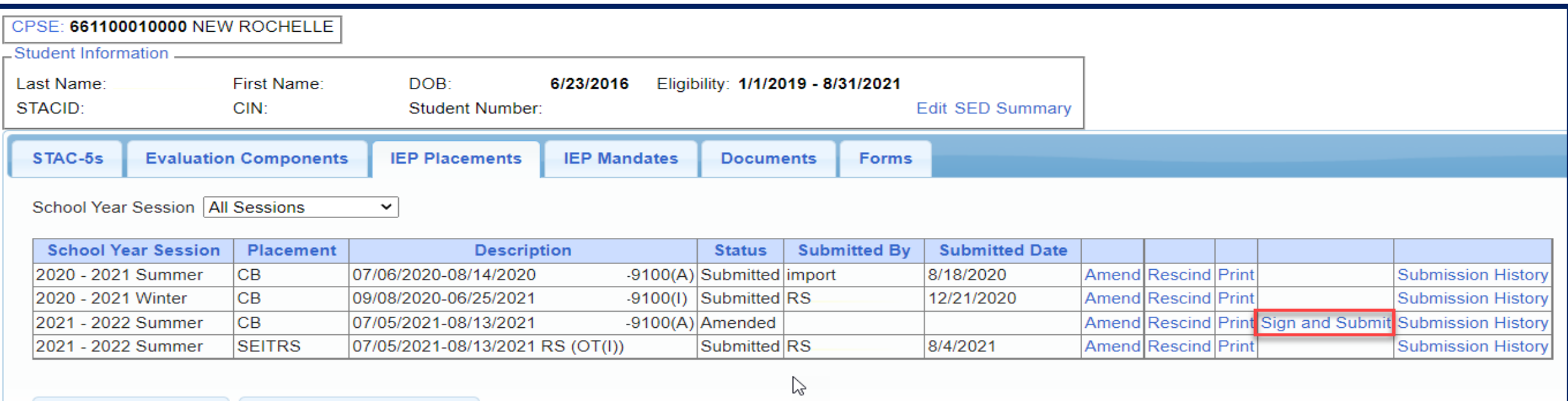

#### Compare CB Placement to IEP

Compare ALL of your entries on left side to IEP on right side. **Do not** sign & submit if not correct.

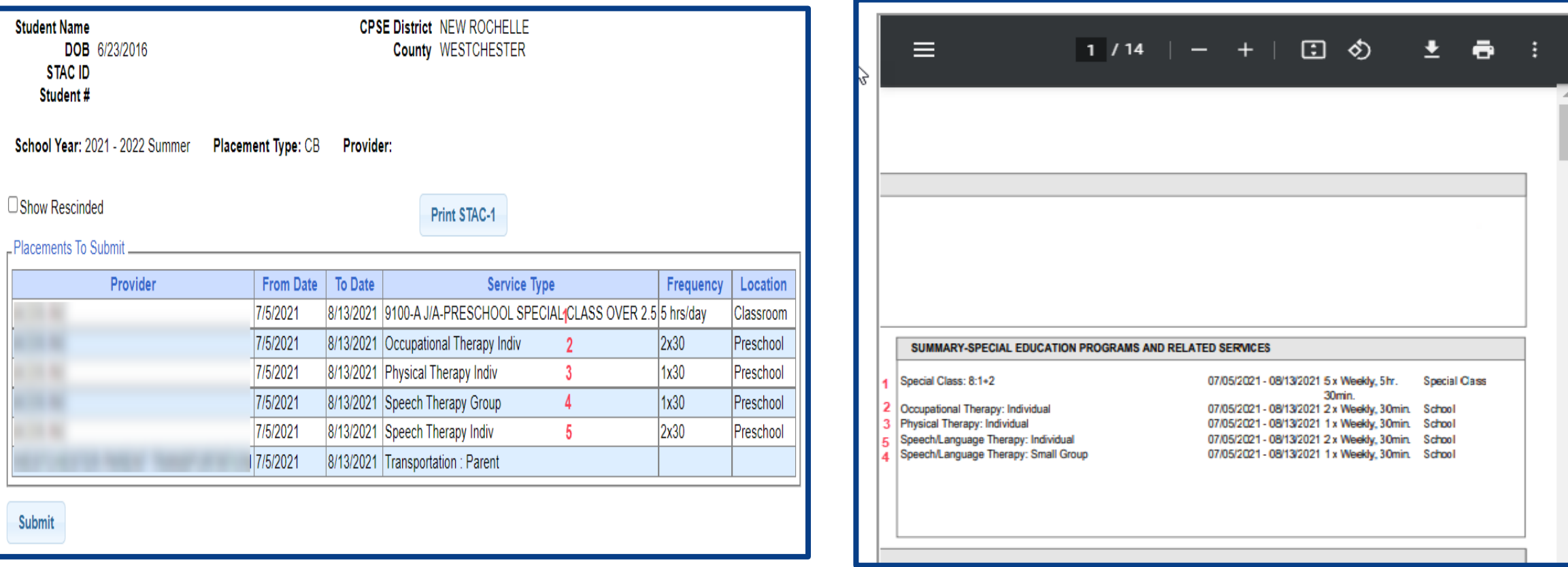

## **Amendments and/or Corrections**

#### Amendments

Prior to submitting a STAC to the County, you can *Edit* a placement and make any

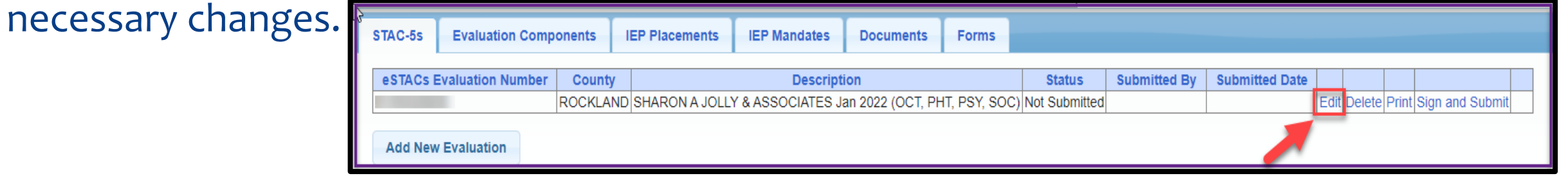

After you submit a STAC to the County, you must *Amend* the placement to make any

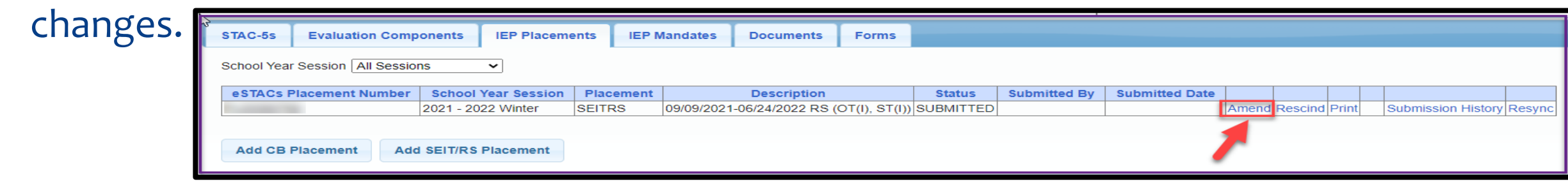

Once a STAC is submitted, you are limited as to what changes can be made.

#### Amending at IEP Placement Level

All instances below will need to have the Placement End Dated:

- Child moved out of district mid-year
- Child changed SEIT providers mid-year
- Child changed CB programs mid-year
- Child added an AIDE mid year
- Parent withdrew their student mid year
- Child switched from CB to SEIT/RS mid-year (or vice-versa)
- Other child declassified

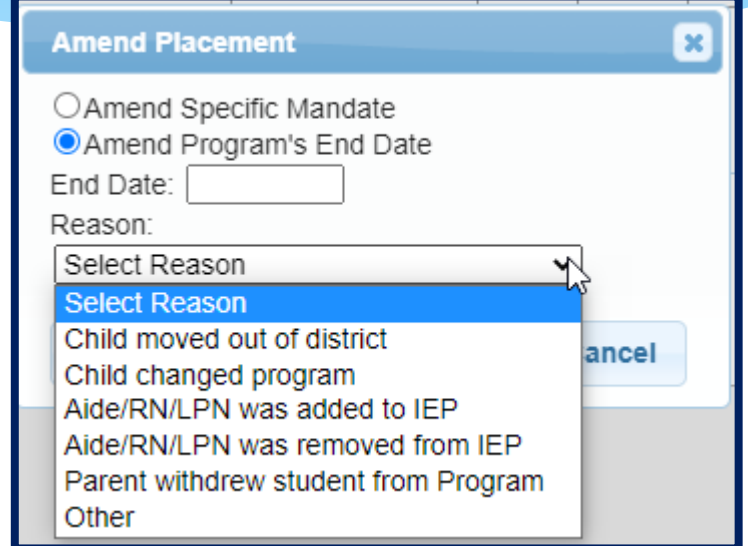

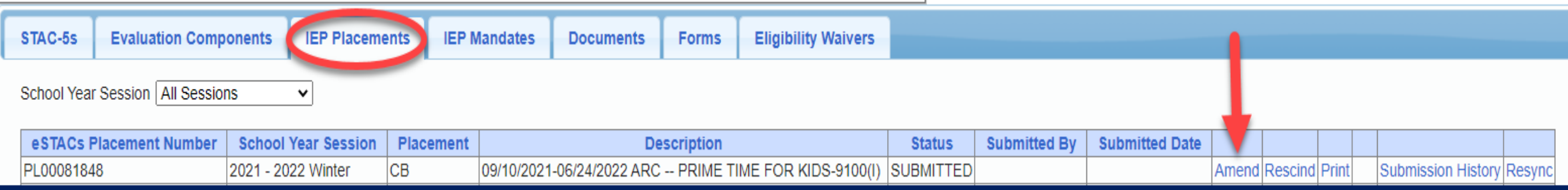

#### CB Amendments

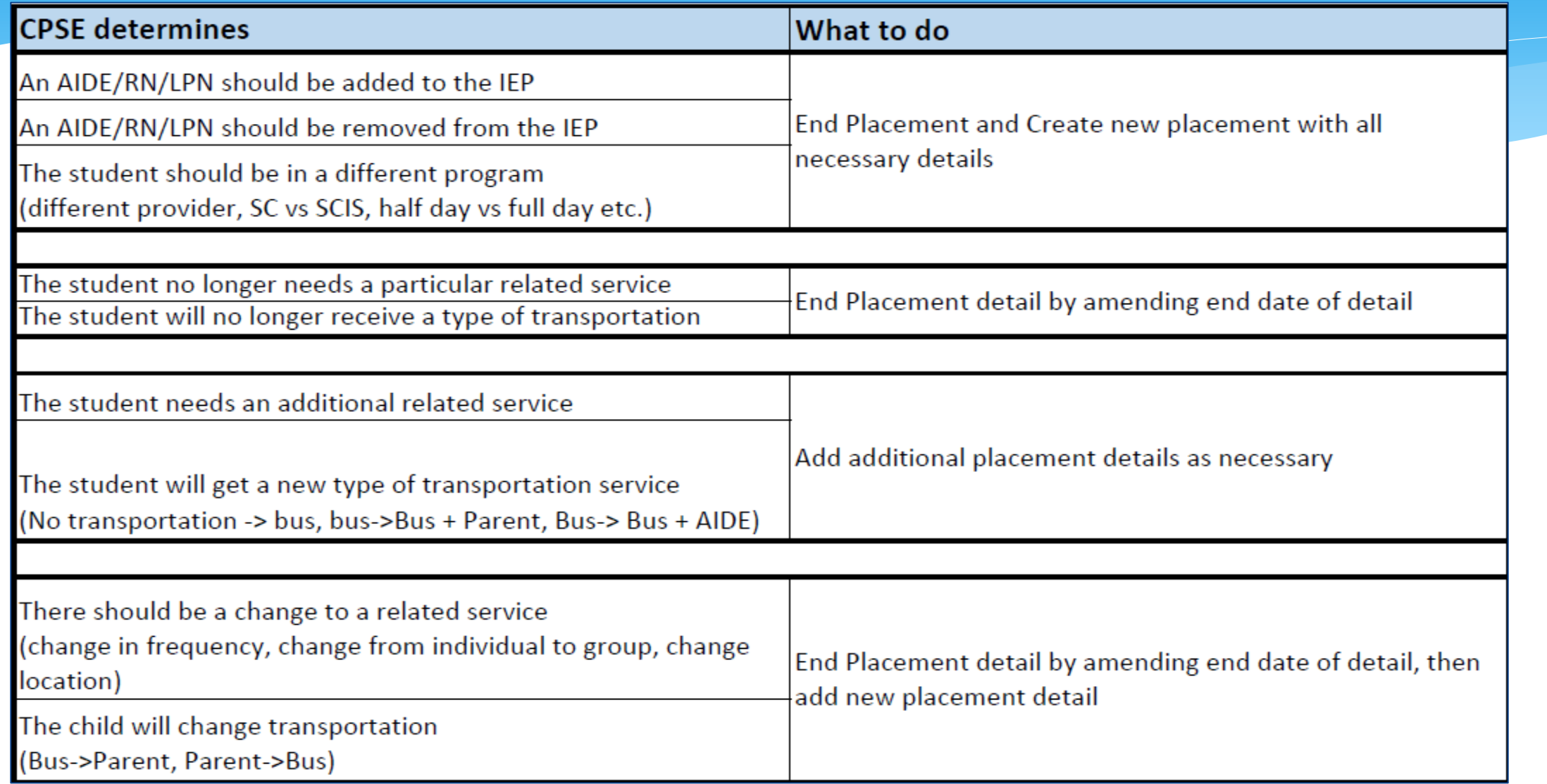

#### **Corrections** Actions Needed to Correct Data in eSTACs by Field

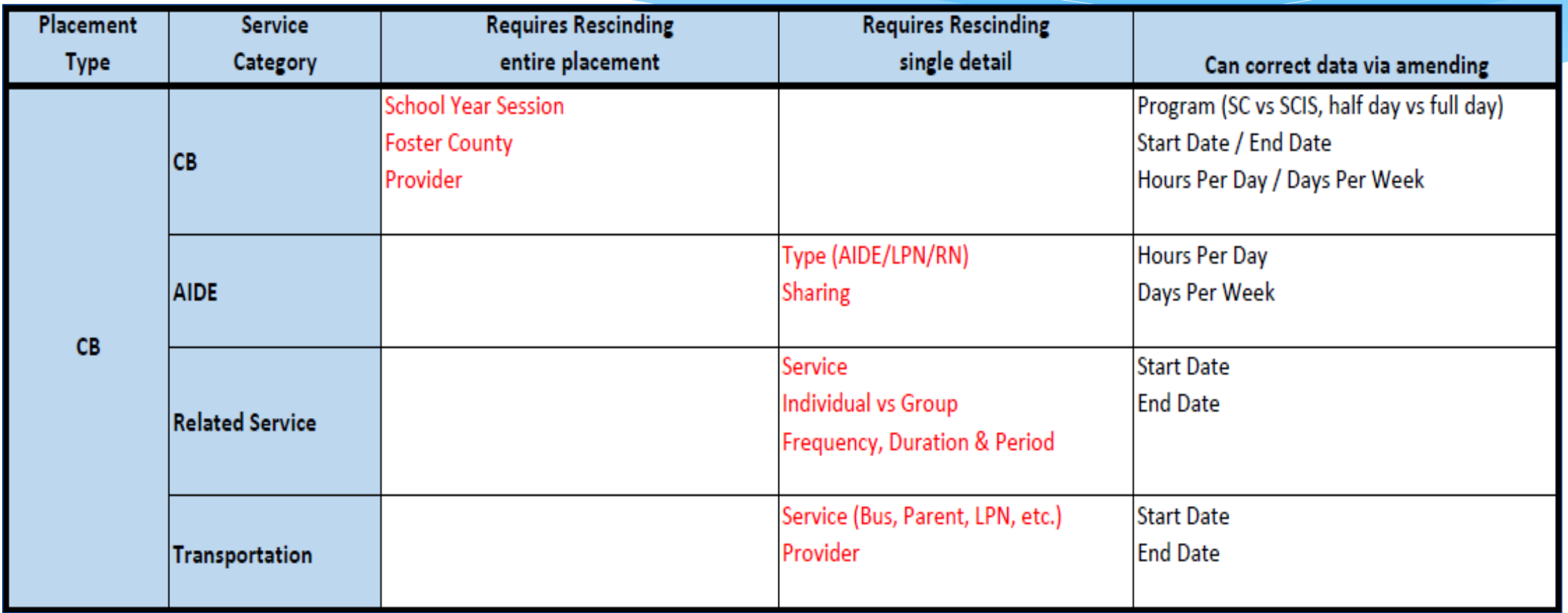

#### **Corrections**

#### Actions Needed to Correct Data in eSTACs by Field

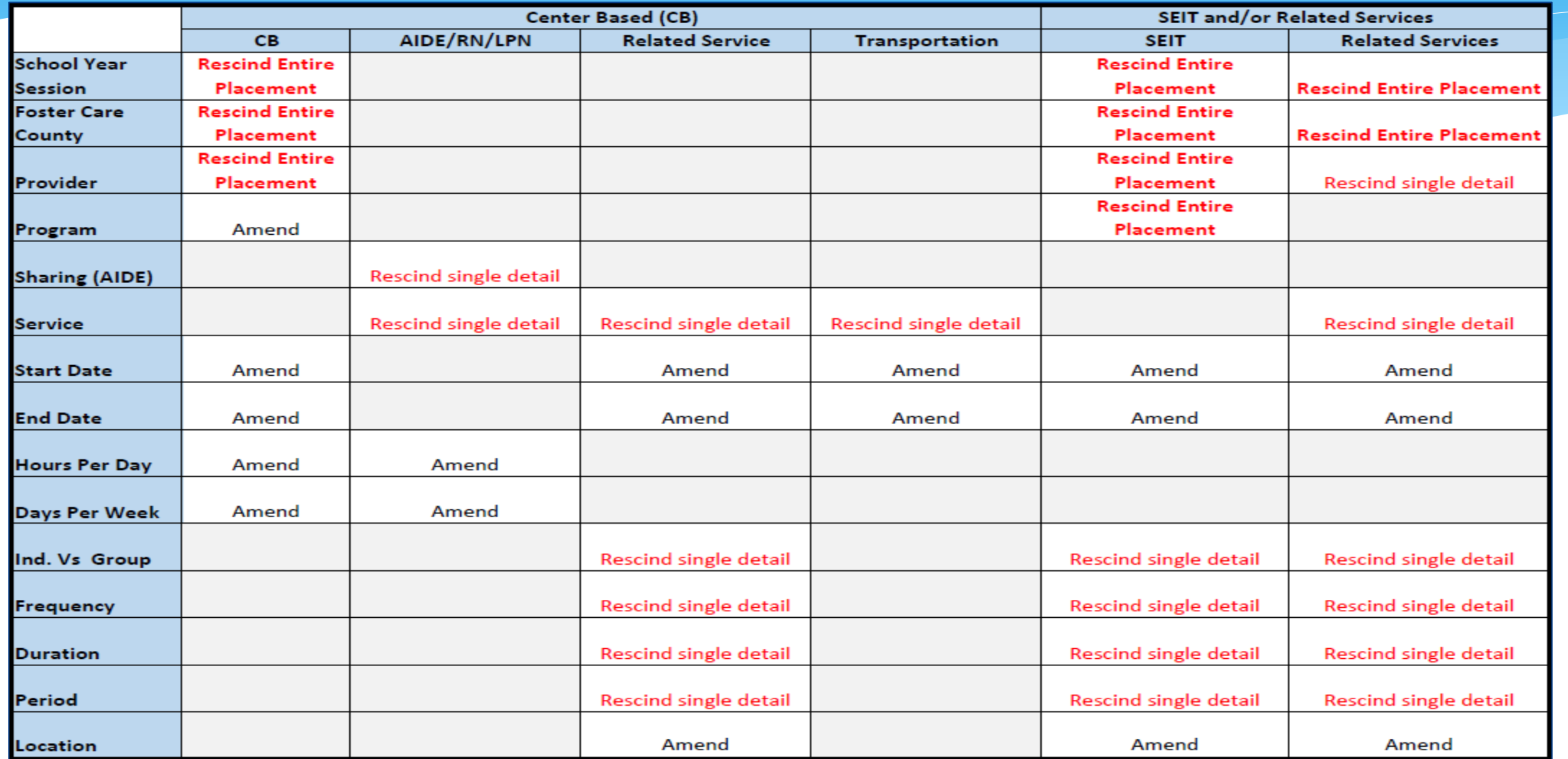

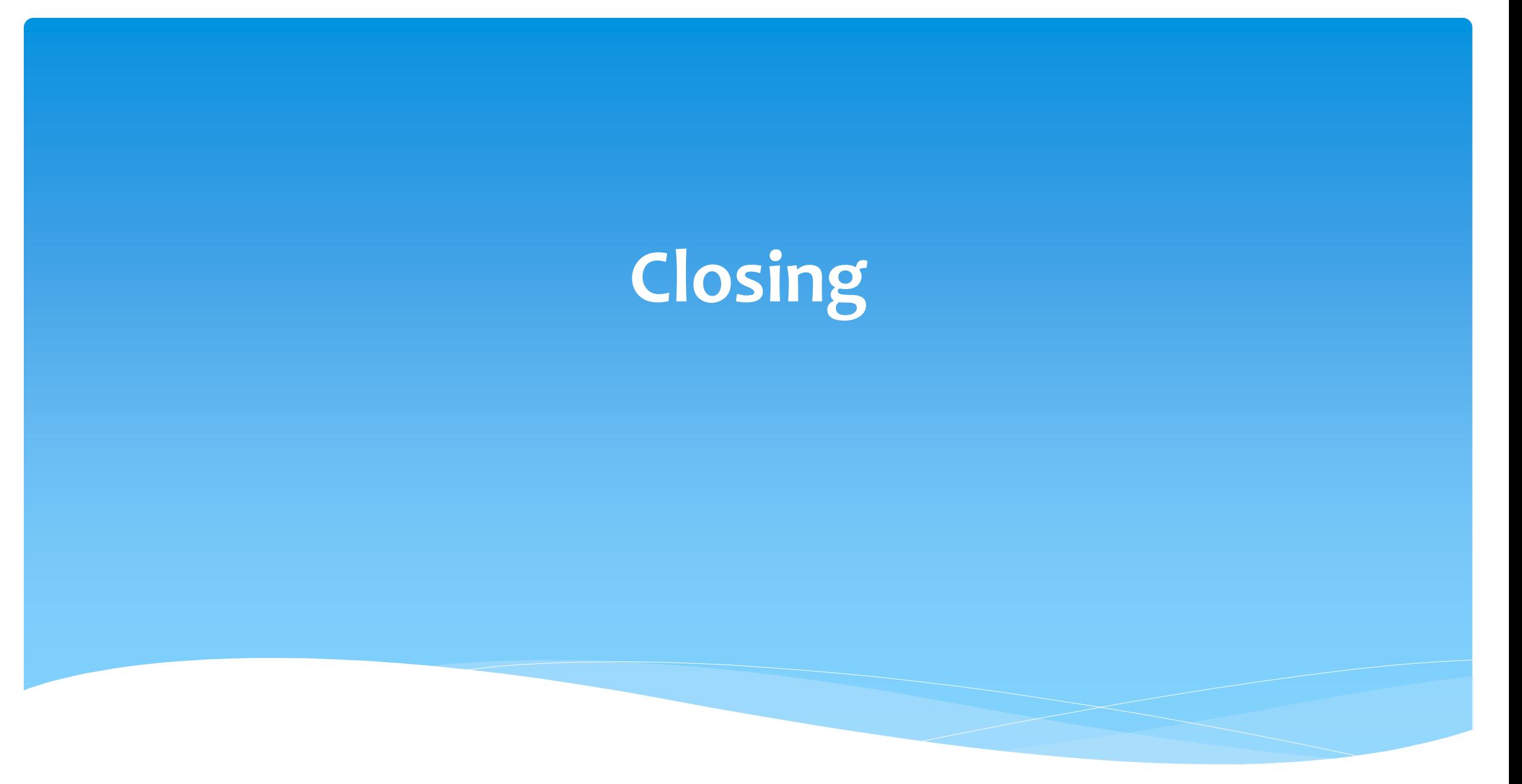

#### Livingston County Timeline

#### **August 9, 2023:**

- The County will **no** longer accept any paper STAC's after this date.
	- You will hold all paper STAC's for 23/24 school year and enter into eSTACs **AFTER** McGuinness migrates over the children and services.

#### **August 10 through August 31, 2023:**

 Livingston County will enter all previous paper STACs into their Preschool system. Once completed, McGuinness will migrate **ALL** students that are currently in the Livingston County Preschool database into eSTACs.

#### **September 1, 2023 (on or before):**

- School districts will have all 23/24 children migrated into eSTACs.
- **All prior year STAC's** (22/23, 21/22 etc.), send paper STAC to the county to enter or amend in their Preschool system.

### Getting Support

- \* If you need help you can contact Kelly Knowles at [Kknowles@jmcguinness.com](mailto:Kknowles@jmcguinness.com)
- After you are familiar with the Portal, and you need help, send an email to **[eSTACs@CPSEPortal.com](mailto:eSTACs@CPSEPortal.com)**.
- Please include your district name, which County you work with and a description of your issue.
- If you would like to speak on the phone, please state so in your email along with your phone number and best times to reach you.